## **Android**

Ce tutoriel, pas à pas, va vous permettre de configurer votre client de messagerie sur votre smartphone **Android**.

> Ce tutoriel a été écrit en utilisant la version du système d'exploitation **Google Android 4.4 KitKat**. Certaines expressions peuvent varier suivant la version de **Google Android** utilisée sur votre smartphone.

## **Configuration d'un Android en mode ActiveSync (offre Roland Garros uniquement)**

La configuration de votre smartphone/tablette Android en mode ActiveSync, vous permet de synchroniser vos e-mails, vos calendriers, vos tâches et vos contacts associés à votre compte de messagerie.

- 1. Sur votre écran d'accueil, allez dans **Applications**, puis dans **Paramètres**.
- 2. Allez dans le menu **Comptes**, puis **Ajouter un compte**.
- 3. Sélectionnez **Microsoft ActiveSync**.
- 4. Entrez votre adresse e-mail
- 5. Entrez le mot de passe.
- 6. Indiquez dans le champ **Domaine ou nom d'utilisateur** l'adresse e-mail complète.
- 7. Entrez le nom d'utilisateur celui-ci correspond à l'adresse e-mail du compte.
- 8. Indiquez le mot de passe associé à cette adresse e-mail.
- 9. Dans le champ **Serveur Exchange**, indiquez **zimbra.sos-data.net**.
- 10. Sélectionnez **Utiliser une connexion sécurisée SSL**.
- 11. Selectionnez Accepter tous les certificats SSL.
- 12. Validez en tapant sur **Suivant**.
- 13. Séléctionnez les Options du compte désirées.
- 14. Valider en tapant sur Suivant.
- 15. Indiquez un nom pour votre compte (ex : **E-mail SOS-Data**).
- 16. Validez la configuration en appuyant sur **Terminé**.

Votre compte de messagerie est désormais opérationnel en mode ActiveSync sur votre smartphone Android.

## **Configuration d'un Android en mode IMAP**

- 1. Sur votre écran d'accueil, allez dans **Applications**, puis dans **Email**. Si aucun compte n'est configuré, l'application va automatiquement lancer l'assistant d'ajout de compte.
- 2. Une nouvelle fenêtre intitulée **Configurer un compte** s'affiche :
- 1. Pour le champs **Adresse e-mail** , indiquez l'adresse e-mail qui vous a été fournie.
- 2. Pour le champs mot de **Mot de passe**, saisissez le mot de passe qui vous a été fourni.
- 3. Cliquez sur le bouton **Configurer**, afin d'effectuer une configuration manuelle.
- 3. Pour le type de compte, veuillez sélectionner le bouton **IMAP**.
- 4. Nous allons configurer le serveur de réception dans la nouvelle fenêtre qui s'affiche :
	- 1. Pour le champs **Nom d'utilisateur**, laissez l'adresse e-mail.
	- 2. Pour le champs **Mot de passe**, laissez le mot de passe indiqué.
	- 3. Pour le champs **Serveur**, indiquez **zimbra.sos-data.net**
	- 4. Pour le champs **Port**, indiquez le numéro **993**.
	- 5. Pour la liste déroulante **Type de sécurité**, choisissez **SSL/TLS**.
	- 6. Laissez le champs **Préfixe du chemin imap** vide.
	- 7. Validez en cliquant sur le bouton **Suivant**.
- 5. Maintenant, nous allons configurer les paramètres du serveur d'envoi :
	- 1. Pour le champs **Serveur SMTP**, indiquez **zimbra.sos-data.net**
	- 2. Pour le champs **Port**, indiquez le numéro **587**.
	- 3. Pour la liste déroulante **Type de sécurité**, choisissez **SSL/TLS**.
	- 4. Vérifiez que la case **Exiger une connexion** est cochée.
	- 5. Laissez les champs **Nom d'utilisateur** et **Mot de passe** tel quel.
	- 6. Validez en cliquant sur le bouton **Suivant**.
- 6. Pour la fenêtre **consultation de la boîte de réception**, laissez les paramètres par défaut.
- 7. Validez en cliquant sur le bouton **Suivant**.
- 8. Pour la fenêtre de confirmation d'activation du compte :
	- 1. Pour le champs **Nom du compte (facultatif)**, laissez l'information pré-remplie.
	- 2. Pour le champs **Votre nom (affiché sur les messages sortant)**, indiquez le nom que vous souhaitez faire apparaître lorsqu'un destinataire reçoit votre e-mail.
	- 3. Validez en cliquant sur le bouton **Suivant**.

Votre compte de messagerie est désormais opérationnel sur votre smartphone **Android**.

From: <https://wiki.sos-data.fr/> -

Permanent link: **<https://wiki.sos-data.fr/zimbra/android>**

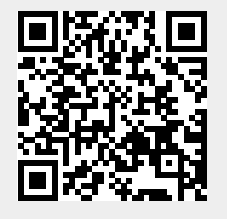

Last update: **2021/12/07 15:29**